### **How to get the most out of the Advocacy Day Kick-off Sessions, Wednesday, May 18, 2022**

On Wednesday, May 18, all advocates are invited to attend a 45-minute Advocacy Day Kick-off session.

This program is happening at 8:00am ET and 11:00am ET. You are welcome to attend either session based on what works for your schedule and appointments.

To access either session click here:<https://live.remo.co/e/resolves-2022-federal-advocacy-d/register>

These sessions will be hosted via a virtual event platform called REMO. You will hear inspirational messages, last minute updates, and have a chance to network with your fellow advocates.

# **Read these instructions to get the most out of your session!**

### **Reminders for the Event:**

- This is an *interactive session* with a chance to network with other Advocates. Please come prepared to have your camera and microphone on to engage with others during the program.
- You will be placed at a virtual "table" when you enter and can move to other tables (read instructions below).
- REMO will be open starting at 7:30am ET on Wednesday. You are invited to join early to familiarize yourself with the platform.

### **Prior to Joining the Event:**

- Make sure to check your camera and microphone settings
- Make sure to use a desktop, laptop or mobile phone, **tablets currently do not work with REMO**
	- o On Smartphones, REMO is compatible with iOS and Android
	- o *Chrome and Safari* are the best internet browsers to use for REMO
	- $\circ$  For optimal experience, close all other video applications, browser windows, and tabs in your browser

# **Joining the Event:**

- Click on the REMO event link that is in the calendar invite for the Morning Session
- Once you click to the link, you will be brought to a screen (view picture to right) where you will need to click "confirm my attendance" or "register for the event".
- To get into the event, you will need to either login if you have used REMO before or create an account with your email and password and then you will be in!
- Lastly, please click to allow REMO access to your camera and mic and click "join event"

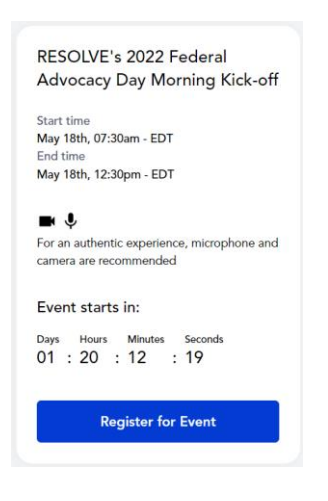

# **Setting Up Your Profile:**

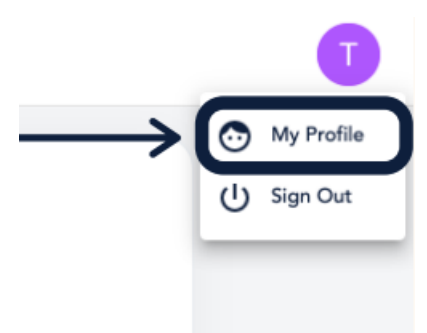

•Once you enter REMO, you will have the opportunity to update your profile. Go to the upper right corner of your window and click on the profile icon.

•Click on "My Profile" and then "Edit Profile", where you will now be able to change your profile picture, name, add a headline, insert your company name, and job title with contact information.

#### **Once in the Event:**

- You will be automatically seated at a virtual table. You may be automatically moved to another table, or you can pick a table and move to it. This way you can meet other Advocates.
- If you would like to move to another table, double click on any empty chair and it will bring you to that table.
- At the table, please click "mic on" and "cam on" so that your table mates can see and hear you, just as if you were all on a video conference call.
- Chat Feature: If you have any questions or would like to add your comments throughout the event, you can utilize the "table chat" feature which allows you to directly chat with those at your table, or the "general chat" feature which allows you to chat with everyone in the event.

#### **Need Help During the Event?**

• Contact a member of the REMO support team by clicking on the "need help" red icon on the bottom left corner of the screen and type in your questions/support query.